# How To Open A Kami Assignment: For Students

### **Getting started with Kami's integration with Google Classroom™**

#### **Step 1**

Go to Google [Classroom,](https://classroom.google.com/u/0/h) open your class, and go to **Classwork.** 

## **Step 2**

● Open your **Assignment**, and choose the file you wish to work on. You should now see a preview of the file. Move your cursor to the top of the page, click "**Open with"** button**.** Select **"Annotate with Kam"i** to start completing your work in Kami.

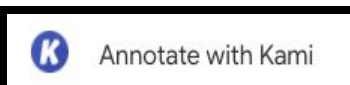

Open with  $\rightarrow$ 

#### **Step 3**

● Sign in using your school's Google account using the **Allow Google Drive** button.

Allow Google Drive

#### **Step 4**

● Select **K12 School**, then **Student** as your role, then **Finish**. Now, Kami is set up on your

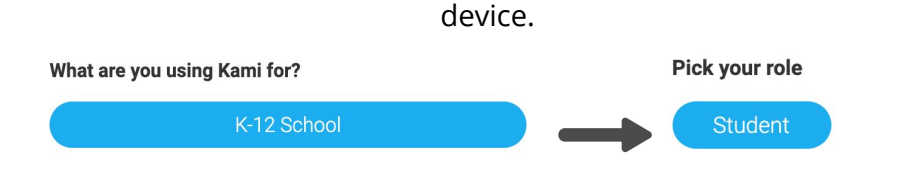

#### **Step 5**

● Once you're finished with your work, click the **Turn In** button. This will submit your work to your teacher. Yay! You've now completed and submitted your assignment.

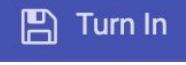

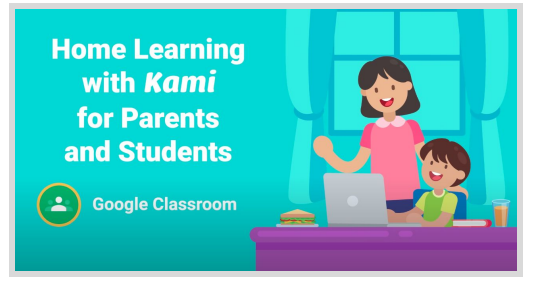

# **Step-by-step tutorial video:**

Home [Learning](https://www.kami.app/home-learning-classroom) with Kami and Google Classroo[m](https://www.kami.app/home-learning-classroom)

https://www.kami.app/home-learning-classroom